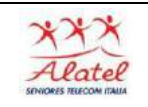

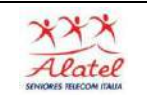

# Usare il navigatore satellitare

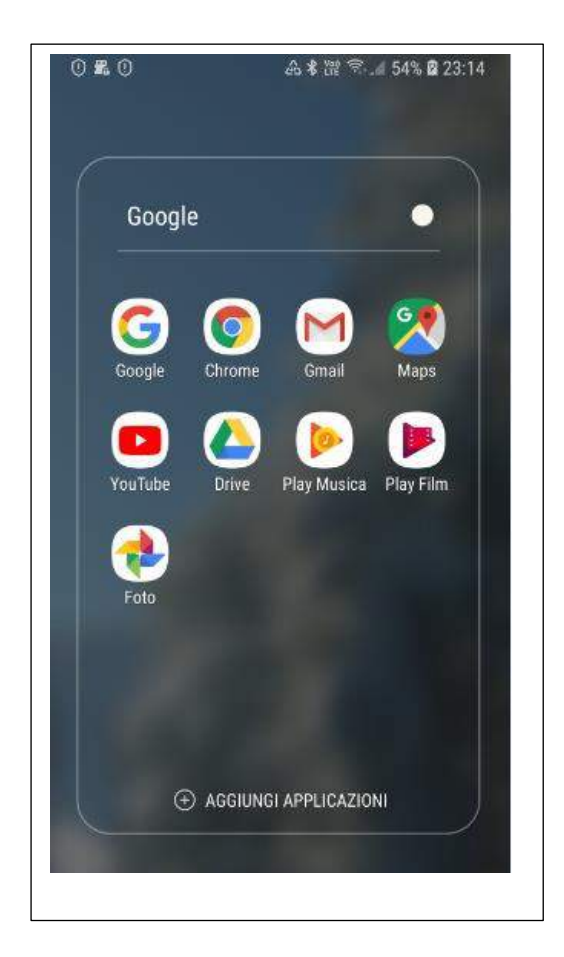

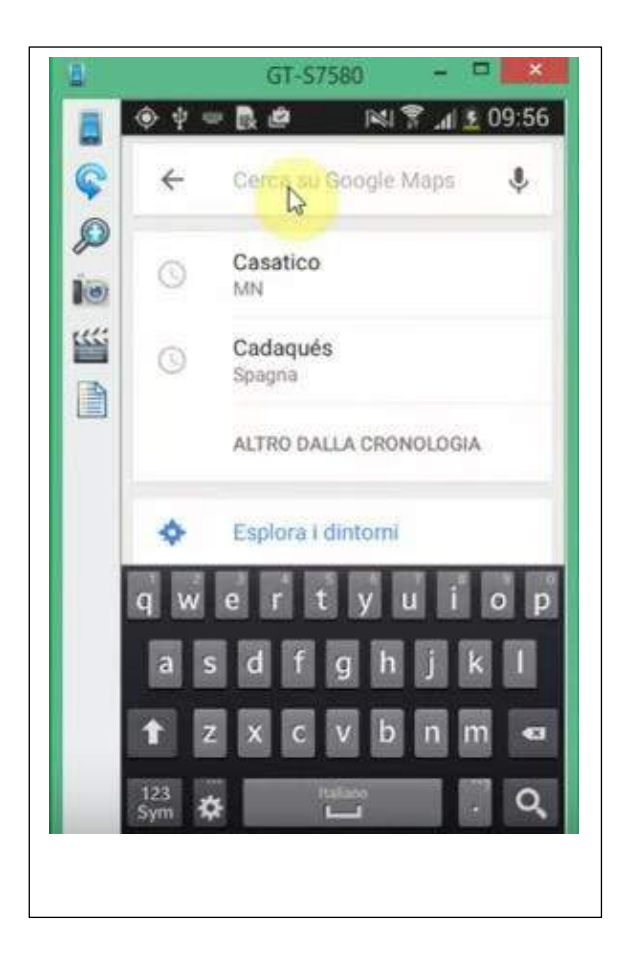

Vado nelle applicazioni cerco "MAPS" e premo sulla App. Aprendosi l'applicazione mi chiederà di collegarsi al GPS, do conferma e mi fa inserire la località che desidero

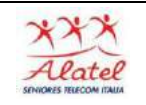

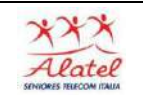

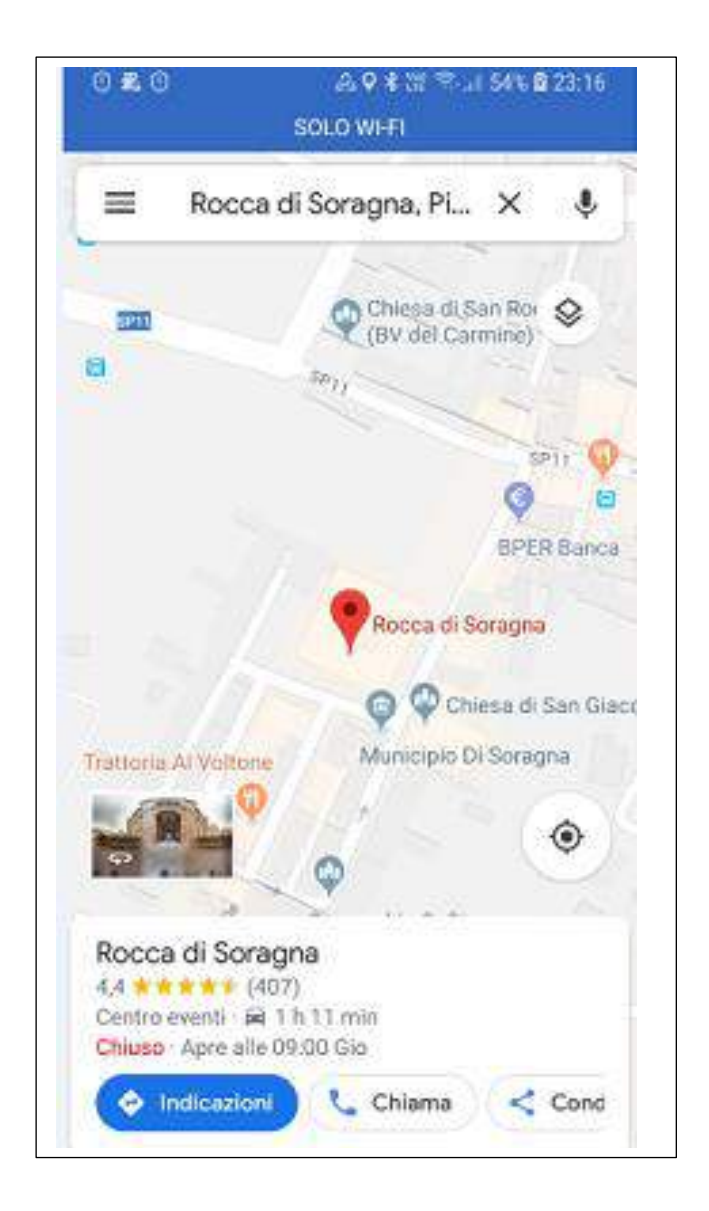

Dopo avere digitato la città, la via e il numero civico mi compare sullo schermo il luogo che sto cercando.

Con le dita posso allargare o rimpicciolire la zona che mi interessa per avere un maggiore dettaglio o per avere una visione di insieme della zona.

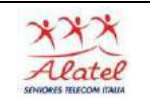

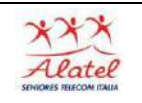

Avviare o interrompere il navigatore

1)Apri l'app Google Maps.

2)Cerca un luogo o toccalo sulla mappa.

3)Tocca il cerchio blu in basso a destra. Compare una videata in che mi chiede il punto di partenza che devo indicare digitandolo, oppure attivare il GPS. Vedrai inoltre un'auto, un autobus, una bicicletta, o un pedone puoi scegliere il mezzo di trasporto scegli una delle seguenti opzioni:

• In auto:

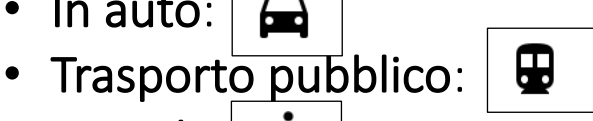

- A piedi:  $\mathbf{\dot{F}}$
- Se tocchi e mantieni premuto il cerchio blu, avvii direttamente il navigatore

4)Facoltativo: per aggiungere ulteriori destinazioni, tocca Altro Aggiungi tappa. Puoi aggiungere fino a nove tappe. Al termine, tocca Fine.

5. Se sono disponibili dei percorsi alternativi, vengono indicati in grigio sulla mappa. Per seguire un percorso alternativo, tocca la linea grigia.

6. Per avviare il navigatore, tocca Naviga  $\blacktriangle$  . Se compare la scritta "Ricerca GPS in corso...," significa che il telefono sta cercando di ottenere un segnale GPS. In questo caso, può darsi che tu sia in un luogo dove non c'è segnale GPS, ad esempio in una galleria o in un parcheggio coperto.

7. Per interrompere o annullare la navigazione, vai in basso a sinistra e tocca Annulla X.

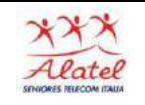

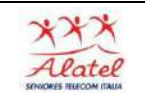

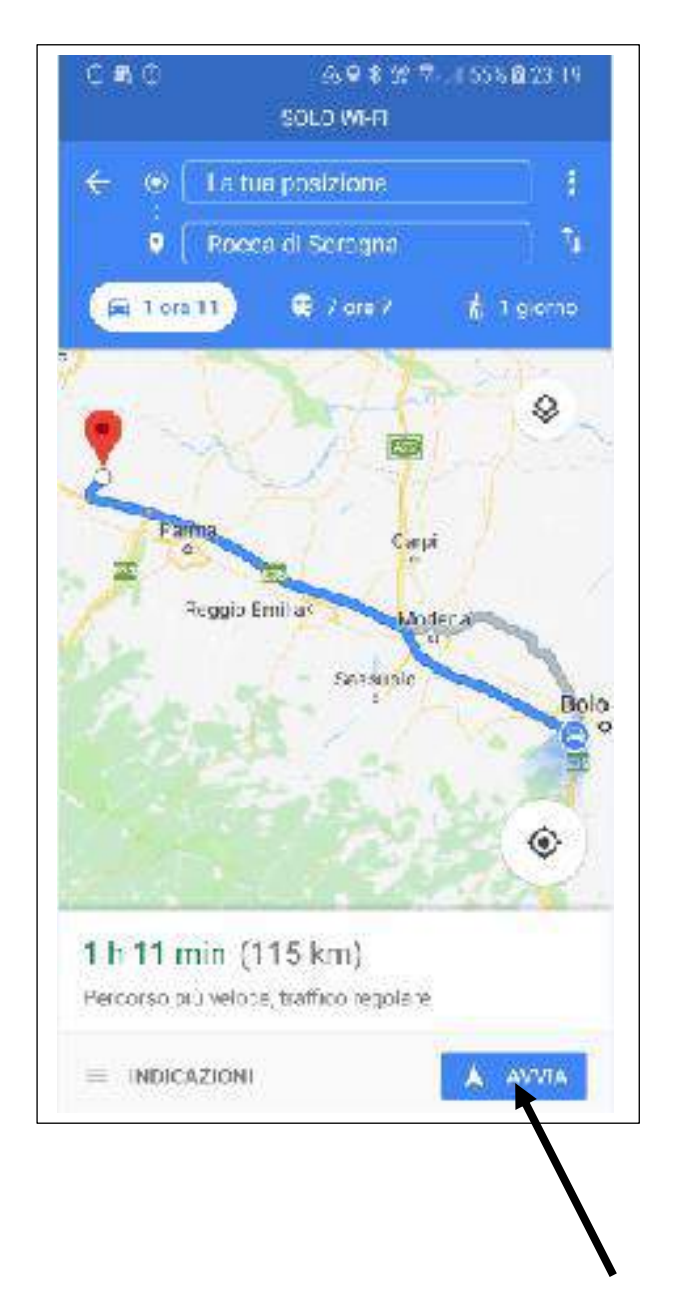

Compare, in blu, il percorso più veloce, in grigio il percorso alternativo

Per avviare il navigatore, tocca AVVIA

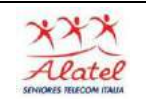

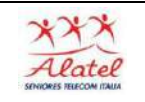

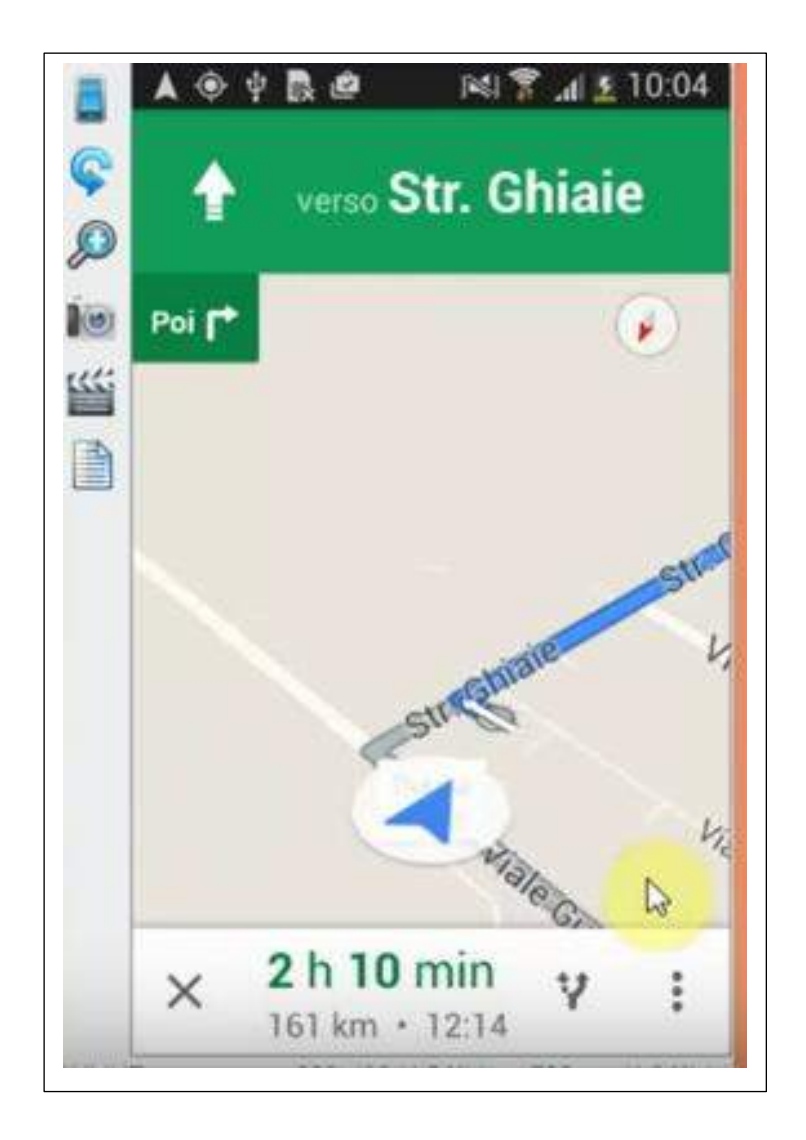

## Inizia la navigazione sia visiva che vocale

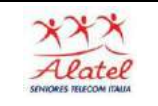

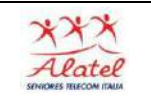

### Attivare le indicazioni stradali vocali

Quando utilizzi il navigatore per raggiungere un luogo, puoi ascoltare indicazioni stradali vocali.

### Modificare il livello di volume

- 1. Apri l'app Google Maps  $\mathbb{Z}^{\bullet}$  > Menu  $\equiv$  > Impostazioni > Impostazioni navigatore > Livello voce.
- 2. Scegli Alto, Normale o Basso.

#### Disattivare e riattivare l'audio o ricevere avvisi vocali

- 1. Apri l'app Google Maps 2.
- 2. Avvia il navigatore.
- 3. In alto a destra, tocca Audio (1). e scegli una delle seguenti opzioni:
	- Disattiva audio: tocca Disattiva audio %.
	- · Solo avvisi: tocca Avvisi (! . In questo modo riceverai vari tipi di avvisi, ad esempio su traffico, lavori in corso e incidenti. Non riceverai le indicazioni stradali passo-passo.
	- Riattiva audio: tocca Disattiva audio (2) > Audio (0).